# *IBM SPSS Modeler Server 18.1 for Windows — instrukcja instalowania*

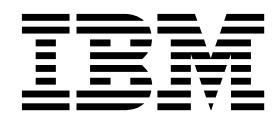

## **Spis treści**

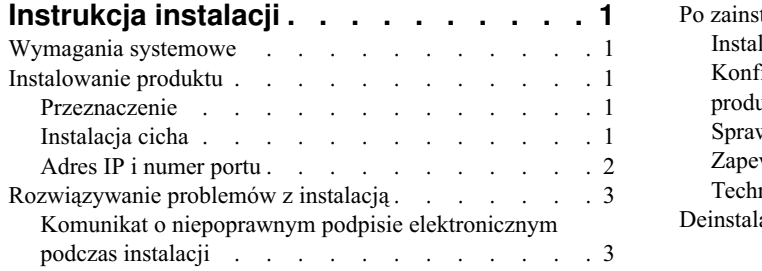

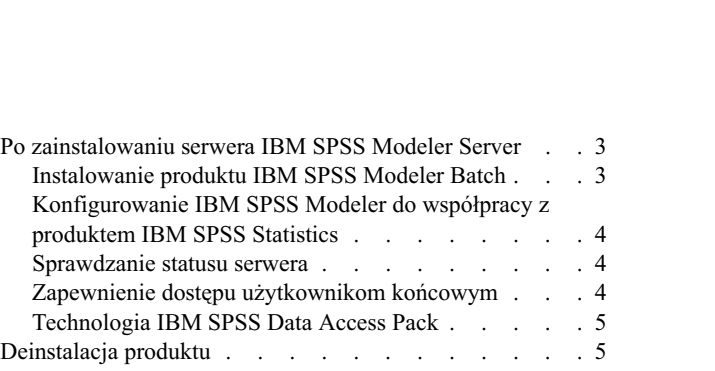

## <span id="page-4-0"></span>**Instrukcja instalacji**

Poniżej przedstawiono instrukcje instalowania produktu IBM® SPSS Modeler Server w wersji 18.1.

IBM SPSS Modeler Server może być zainstalowany i skonfigurowany do pracy w trybie analizy rozproszonej, wraz z jedną lub wieloma instalacjami klienckimi. Takie rozwiązanie zapewnia wysoką wydajność pracy z dużymi zbiorami danych, ponieważ operacje wymagające intensywnego operowania na pamięci mogą być wykonywane na serwerze bez pobierania danych na komputer kliencki. Aby możliwe było uruchomienie analizy, wymagana jest co najmniej jedna instalacja klienta IBM SPSS Modeler.

Instalując nową wersję, należy koniecznie przekazać użytkownikom końcowym nazwę hosta i numer portu, pod którym działa IBM SPSS Modeler Server.

## **Wymagania systemowe**

Aby wyświetlić wymagania systemowe, przejdź na stronę [http://publib.boulder.ibm.com/infocenter/prodguid/v1r0/](http://publib.boulder.ibm.com/infocenter/prodguid/v1r0/clarity/index.jsp) [clarity/index.jsp.](http://publib.boulder.ibm.com/infocenter/prodguid/v1r0/clarity/index.jsp)

## **Instalowanie produktu**

Program instalacyjny instaluje następujące komponenty:

- v usługę systemu Windows, która obsługuje żądania użytkowników końcowych;
- v oprogramowanie, które obsługuje proces eksploracji danych .

**Uwaga:** IBM SPSS Modeler Server musi być zainstalowany na dysku twardym komputera, na którym uruchomiony jest program instalacyjny.

#### **Windows Server**

- 1. Kliknij dwukrotnie pobrany plik i wyodrębnij pliki instalacyjne.
- 2. Za pomocą Eksploratora Windows przejdź do lokalizacji, do której rozpakowane zostały pliki instalacyjne.
- 3. Kliknij plik setup.exe.

**Uwaga:** Program setup.exe należy uruchamiać z konta administratora:

4. W menu Autoodtwarzanie wybierz opcję instalowania produktu IBM SPSS Modeler Server, a następnie postępuj zgodnie z instrukcjami wyświetlanymi na ekranie.

#### **Przeznaczenie**

Można wybrać inny docelowy folder instalacji, ale musi to być katalog na komputerze, na którym uruchamiany jest program instalacyjny (a nie lokalizacja sieciowa).

W przypadku instalowania na tym samym komputerze, na którym są już zainstalowane inne produkty serwerowe, każdy z serwerów musi być zainstalowany w *innym* katalogu. Nie należy instalować wielu serwerów w tym samym katalogu.

## **Instalacja cicha**

Tryb cichy umożliwia przeprowadzenie instalacji bez interakcji ze strony użytkownika; instalacja cicha uwalnia administratorów systemu od konieczności monitorowania poszczególnych instalacji i odpowiadania na pytania oraz wpisywania danych w oknach dialogowych programu instalacyjnego. Ta metoda jest szczególnie użyteczna w przypadku instalacji produktu SPSS Modeler Server na wielu różnych komputerach o identycznej konfiguracji sprzętowej.

<span id="page-5-0"></span>**Uwaga:** Do przeprowadzania instalacji cichych niezbędne są uprawnienia administratora.

#### **System Windows — instalacja cicha**

Instalację cichą w systemach Windows można przeprowadzić za pomocą instalatora firmy Microsoft (MSI). Należy użyć komendy msiexec.exe, aby zainstalować pakiet MSI.

Dostępne są następujące opcje:

*Tabela 1. Opcje instalacji cichej*

| Opcja             | Opis                                                                                                    |
|-------------------|----------------------------------------------------------------------------------------------------|
| $\frac{1}{i}$     | Określa, że program ma zainstalować produkt.                                                                                                    |
| $\mathcal{N}^*$ v | Nakazuje szczegółowe rejestrowanie w dzienniku przebiegu instalacji. Ta forma dziennika bywa<br>przydatna przy rozwiązywaniu problemów z instalacją.                                                  |
| /qn               | Uruchamia instalację bez zewnętrznej sekwencji operacji w interfejsie użytkownika.                                                                                                    |
| $\sqrt{s}$        | Nakazuje instalację w trybie cichym.                                                                                                    |
| $\overline{y}$    | Umożliwia przekazanie przez program instalacyjny łańcucha jako parametru w wywołaniu pliku<br>wykonywalnego MSI (msiexec.exe). W przypadku zastosowania tej opcji obowiązuje następująca<br>składnia: |
|                   | Ewentualne znaki cudzysłowu (") ujęte w zewnętrzny cudzysłów należy poprzedzać ukośnikami<br>odwrotnymi $(\cdot)$ .                                                                                   |
|                   | Nie należy umieszczać spacji między opcją /v a jej argumentami.                                                                                                    |
|                   | W wypadku wprowadzenia z opcją /v więcej niż jednego parametru należy oddzielić je spacjami.                                                                                                    |
|                   | Aby utworzyć plik dziennika, należy określić katalog i nazwę pliku na końcu komendy. Katalog musi<br>istnieć przed rozpoczęciem instalacji cichej.                                                    |
| $ /\mathsf{x} $   | Określa, że program ma zdeinstalować produkt.                                                                                                    |

Oto przykładowa komenda MSI:

```
c:\>msiexec.exe /i ModelerServer64.msi /qn /l*v
c:\temp\Modeler_Silent_Install.log
INSTALLDIR="C:\Program Files\IBM\SPSS\ModelerServer\18"
DISABLE COMMUTE=1 SERVERMOD=1
```
Wartość *SERVERMOD* zależy od typu instalacji. Do wyboru dostępne są następujące wartości:

- v **0** tryb nieprodukcyjny. Należy wybrać tę opcję, jeśli zakupiono odrębną instalację nieprodukcyjną. Takiej instalacji nie można wdrażać do zastosowań produkcyjnych.
- v **1** tryb produkcyjny. Instalacja produkcyjna jest standardową instalacją produktu SPSS Modeler Server. Jest odpowiednia do zastosowań produkcyjnych.

#### **System Windows — deinstalacja cicha**

Oto przykładowa komenda MSI, która deinstaluje oprogramowanie w trybie cichym: C:\>msiexec.exe /x ModelerServer64.msi /qn /norestart

## **Adres IP i numer portu**

Program instalacyjny zaproponuje domyślny adres IP i numer portu dla komputera z serwerem. W razie potrzeby numer portu można zmienić w pliku konfiguracyjnym (*options.cfg*) lub w konsoli administracyjnej wchodzącej w skład narzędzia IBM SPSS Deployment Manager.

## <span id="page-6-0"></span>**Rozwiązywanie problemów z instalacją**

### **Komunikat o niepoprawnym podpisie elektronicznym podczas instalacji**

Produkty IBM SPSS Modeler do podpisywania elektronicznego używają certyfikatów wystawionych przez IBM. W pewnych okolicznościach przy próbie instalacji produktów SPSS Modeler może pojawić się następujący komunikat o błędzie:

Error 1330. A file that is required cannot be installed because the cabinet file filename has an invalid digital signature...

#### **Wszyscy użytkownicy systemu Windows**

Komunikat ten pojawia się przy próbie zainstalowania produktów SPSS Modeler na komputerze, który nie ma połączenia z Internetem, i na którym nie jest zainstalowany właściwy certyfikat. Aby wyeliminować ten problem, wykonaj poniższą procedurę.

- 1. Kliknij przycisk **OK**, aby potwierdzić komunikat.
- 2. Kliknij przycisk **Anuluj**, aby zakończyć działanie instalatora.
- 3. Jeśli komputer, na którym ma być przeprowadzona instalacja, nie ma połączenia z Internetem, wykonaj następny krok na komputerze podłączonym do Internetu, a następnie skopiuj plik .cer na komputer docelowy instalacji.
- 4. Przejdź na stronę [https://knowledge.symantec.com/support/ssl-certificates-support/index?page=content](https://knowledge.symantec.com/support/ssl-certificates-support/index?page=content&id=SO5624) [&id=SO5624](https://knowledge.symantec.com/support/ssl-certificates-support/index?page=content&id=SO5624) i postępuj zgodnie z instrukcjami, aby pobrać **certyfikat główny VeriSign Class 3 Primary Certification Authority - G5**. Zapisz go jako plik .cer.
- 5. Kliknij dwukrotnie plik .cer.
- 6. Na karcie Ogólne kliknij opcję **Zainstaluj certyfikat**.
- 7. Postępuj zgodnie z instrukcjami Kreatora importu certyfikatów, korzystając z opcji domyślnych. Na koniec kliknij przycisk **Zakończ**.
- 8. Ponów próbę instalacji.

#### **Po zainstalowaniu serwera IBM SPSS Modeler Server**

W tej sekcji opisano niektóre kroki wymagane i opcjonalne, które można wykonać po instalacji. Nie uwzględniono tutaj wszystkich możliwych opcji konfiguracji. Informacje o wszystkich opcjach konfiguracji zawiera publikacja *IBM SPSS Modeler Server and Performance Guide*.

**Uwaga:** Dzienniki instalacji są domyślnie zapisywane w folderze uninstall. Na przykład: <*Ścieżka\_folderu\_instalacyjnego*>/Uninstall\_IBM\_SPSS\_MODELER\_SERVER/Logs.

## **Instalowanie produktu IBM SPSS Modeler Batch**

Produkt IBM SPSS Modeler Batch udostępnia wszystkie możliwości analityczne standardowego klienta IBM SPSS Modeler, ale nie jest wyposażony w zwykły interfejs użytkownika. Tryb wsadowy umożliwia wykonywanie długotrwających lub powtarzających się zadań bez interwencji użytkownika i bez prezentowania interfejsu użytkownika na ekranie. Musi być uruchomiony w trybie rozproszonym wraz z IBM SPSS Modeler Server (tryb lokalny nie jest obsługiwany).

Należy wykonać kroki właściwe dla serwera Windows Server opisane w sekcji ["Instalowanie produktu" na stronie 1,](#page-4-0) z tym że w menu Autoodtwarzania należy wybrać opcję Zainstaluj IBM SPSS Modeler Batch i postępować według instrukcji wyświetlanych na ekranie.

Więcej informacji zawiera publikacja *IBM SPSS Modeler Batch — podręcznik użytkownika* dostępna w formacie PDF w pobranym pakiecie elektronicznym.

## <span id="page-7-0"></span>**Konfigurowanie IBM SPSS Modeler do współpracy z produktem IBM SPSS Statistics**

Aby w programie IBM SPSS Modeler można było korzystać z węzłów Przekształcenie Statistics, Model Statistics i Wynik Statistics, na komputerze, na którym uruchamiany jest strumień, musi być zainstalowany program IBM SPSS Statistics z ważną licencją.

Jeśli IBM SPSS Modeler działa w trybie lokalnym (autonomicznym), licencjonowania kopia produktu IBM SPSS Statistics musi być zainstalowana na komputerze lokalnym.

Po zakończeniu instalowania tej kopii klienta SPSS Modeler, trzeba będzie także skonfigurować ją do współpracy z programem IBM SPSS Statistics. Z menu głównego klienta wybierz kolejno opcje:

#### **Narzędzia** > **Opcje** > **Aplikacje pomocnicze**

i na karcie IBM SPSS Statistics określ położenie lokalnej instalacji programu IBM SPSS Statistics, której chcesz używać. Więcej informacji zawiera podręcznik *Węzły źródłowe, procesowe i wyników* lub pomoc elektroniczna aplikacji pomocniczych.

Ponadto, w przypadku pracy w trybie rozproszonym we współpracy ze zdalnym serwerem IBM SPSS Modeler Server, konieczne będzie uruchomienie na hoście IBM SPSS Modeler Server programu narzędziowego, który utworzy plik *statistics.ini* informujący program IBM SPSS Statistics o miejscu instalacji serwera IBM SPSS Modeler Server. W tym celu w wierszu komend przejdź do katalogu *bin* serwera IBM SPSS Modeler Server i w systemie Windows uruchom komendę:

statisticsutility -location=<ścieżka\_instalacyjna\_IBM SPSS Statistics>/bin

Alternatywnie w systemie UNIX uruchom komendę:

./statisticsutility -location=<ścieżka\_instalacyjnaIBM SPSS Statistics>/bin

Jeśli nie masz licencjonowanej kopii programu IBM SPSS Statistics na komputerze lokalnym, można będzie uruchamiać węzeł Plik Statistics we współpracy z serwerem IBM SPSS Statistics, ale próby uruchomienia innych węzłów IBM SPSS Statistics będą powodowały zgłaszanie komunikatu o błędzie.

#### **Sprawdzanie statusu serwera**

- 1. Na komputerze, na którym zainstalowany jest program IBM SPSS Modeler Server, wybierz opcję **Usługi** z sekcji Narzędzia administracyjne w Panelu sterowania.
- 2. Oszukaj na liście usług pozycjęIBM SPSS Modeler Server. Jeśli ta usługa nie jest uruchomiona, kliknij dwukrotnie jej nazwę w oknie dialogowym, które zostanie wyświetlone. Jeśli skonfigurowano **Automatyczne** uruchamianie usługi, to będzie ona uruchamiana po każdym restarcie komputera.
- 3. Kliknij przycisk **OK** , aby zamknąć okno dialogowe.

IBM SPSS Modeler Server jest teraz gotowy do przyjmowania połączeń od autoryzowanych użytkowników końcowych. Więcej informacji można znaleźć w temacie "Zapewnienie dostępu użytkownikom końcowym".

## **Zapewnienie dostępu użytkownikom końcowym**

Użytkownicy końcowi łączą się z serwerem IBM SPSS Modeler Server, logując się z oprogramowania klienckiego. Opis działania oprogramowania i zasad administrowania nim znaleźć można w publikacji *IBM SPSS Modeler Server and Performance Guide*. Należy zapewnić użytkownikom końcowym informacje, których potrzebują, aby nawiązać połączenie, łącznie z adresem IP lub nazwą hosta komputera serwera. Należy także umożliwić użytkownikom końcowym logowanie lokalne, dodając je do lokalnych zasad logowania. W Panelu sterowania systemu Windows wybierz opcję **Narzędzia administracyjne**, następnie **Zasady zabezpieczeń lokalnych**, następnie **Zasady lokalne**, następnie **Przypisywanie praw użytkowników**, po czym kliknij dwukrotnie opcję **Logowanie lokalne** i dodaj użytkowników lub grupy.

## <span id="page-8-0"></span>**Technologia IBM SPSS Data Access Pack**

Aby możliwy był odczyt i zapis w bazie danych, musi być zainstalowane i skonfigurowane powiązane z tą bazą źródło danych ODBC, a do źródła tego muszą być przypisane odpowiednie uprawnienia odczytu i zapisu. IBM SPSS Data Access Pack zawiera zestaw sterowników ODBC, które można wykorzystać do tego celu. Sterowniki te można pobrać z serwisu pobierania. Ewentualne pytania o definiowanie lub ustawianie uprawnień przypisanych do źródeł danych ODBC należy kierować do administratora bazy danych.

#### **Obsługiwane sterowniki ODBC**

W celu uzyskania najnowszych informacji na temat obsługiwanych i przetestowanych pod kątem współpracy z produktem IBM SPSS Modeler baz danych i sterowników ODBC należy zapoznać się z tabelami kompatybilności produktu w korporacyjnym serwisie wsparcia pod adresem [http://www.ibm.com/support.](http://www.ibm.com/support)

#### **Gdzie instalować sterowniki**

**Uwaga:** Sterowniki ODBC należy zainstalować i skonfigurować na każdym komputerze, na którym może odbywać się przetwarzanie.

- v W przypadku użytkowania IBM SPSS Modeler w trybie lokalnym (autonomicznym), sterowniki muszą być zainstalowane na komputerze lokalnym.
- v W przypadku użytkowania IBM SPSS Modeler w trybie rozproszonym, we współpracy ze zdalnym serwerem IBM SPSS Modeler Server, sterowniki ODBC muszą być zainstalowane na tym samym komputerze co IBM SPSS Modeler Server.
- v Jeśli konieczne jest uzyskiwanie dostępu do tych samych źródeł zarówno z klienta IBM SPSS Modeler, jak i z serwera IBM SPSS Modeler Server, sterowniki ODBC muszą być zainstalowane na obu komputerach.
- v W przypadku użytkowania programu IBM SPSS Modeler za pośrednictwem Usług terminalowych sterowniki ODBC muszą być zainstalowane na serwerze Usług terminalowych, na którym jest zainstalowany IBM SPSS Modeler.

## **Deinstalacja produktu**

1. Z menu Start systemu Windows wybierz opcję:

**Ustawienia** > **Panel sterowania**

- 2. Z Panelu sterowania wybierz opcję **Dodaj/Usuń programy**.
- 3. Kliknij przycisk **Dodaj lub usuń programy** po lewej stronie, wybierz z listy produkt IBM SPSS Modeler Server, a następnie kliknij przycisk **Zmień/Usuń**.

**Uwaga:** Jeśli na komputerze zainstalowana jest więcej niż jedna wersja produktu IBM SPSS Modeler Server, wybierz wersję, którą chcesz usunąć.

Po zakończeniu deinstalowania zostanie wyświetlony komunikat. Proces może potrwać kilka minut.

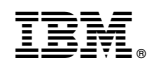

Drukowane w USA